# Audio file converter for LIVEN Texture Lab Manual

This application converts audio files to a MIDI SysEx file that can be imported into the LIVEN Texture Lab.

## Recommended computer environments

OS: Windows10, 11

macOS 11 (Big Sur), 12 (Monterey), 13 (Ventura)

Browser : Google Chrome

Safari

Microsoft Edge

## **Procedure for Converting Audio files**

- **1** Prepare .WAV that you want to import to the LIVEN Texture Lab.
  - \* Supported format is PCM (8bit, 16bit, 24bit, 32bit, 32bit float) .
  - \* Supported sampling rate is 96kHz or less.
- **2** Drag and drop your Wav file into this application.
  - \* You will see the name of the Way file listed on the .way file: label.
- **3** Type the name that will appear on the LIVEN Texture Lab display on the Sample file: field. The name must be four capital letters with optional periods (X.X.X.X), like SQ.WV or BOOM.
- **4** Press the **Download SysEx file** button to create a new audio file in SysEx format.
- 5 Import the SysEx file you created into the LIVEN Texture Lab.
  - \* The Texture Lab must be set in the correct mode to receive the SysEx via MIDI. Refer to "Importing a single sample" section of the Operation Manual (P.35) for instructions.
  - \* To send the SysEx file from your computer, follow the steps below.

## Preparing to send a SysEx via MIDI

Follow the instruction manual for your USB-MIDI interface, connect it to your PC/Mac, and configure the USB-MIDI settings.

Then, connect the MIDI OUT of the USB-MIDI interface to the MIDI IN of the Texture Lab with a MIDI cable.

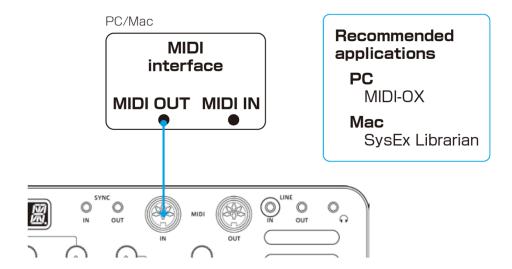

And you will also need to download and install the following application on your PC/Mac.

#### [for PC]

Download and install the **MIDI-OX** application from the URL below. <a href="http://www.midiox.com/">http://www.midiox.com/</a>

#### [for Mac]

Download and install the **SysEx Librarian** application from the URL below. <a href="https://www.snoize.com/SysExLibrarian/">https://www.snoize.com/SysExLibrarian/</a>

[Note] Use new batteries or an AC adapter.

Never interrupt the power during an importing.

## Sending a SysEx via MIDI

#### [for PC]

- 1 Double-click the MIDI-OX application to launch it.
- **2** From the **Options** menu, select **MIDI Devices...** and select the USB-MIDI interface connected to your PC.

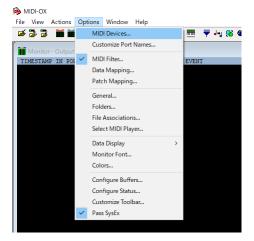

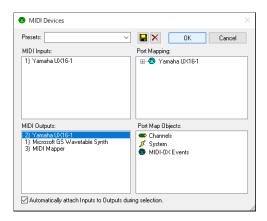

3 From the View menu, select SysEx... and select Configure... from the Sysex menu of the newly opened window.

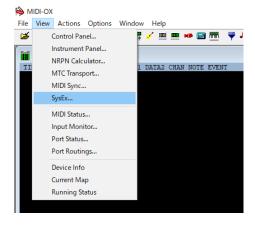

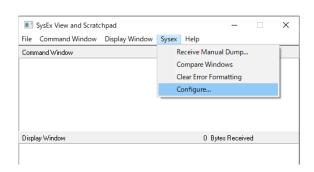

Set the **Configure** settings as follows.

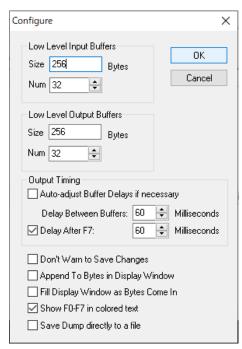

From the **File** menu, select **Send Sysex File...** and select the SysEx file then click **OK**.

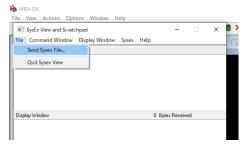

Data transmission begins.

## Sending a SysEx via MIDI

#### [for Mac]

- 1 Double-click the SysEx file.
  The SysEx Librarian application starts up.
- **2** Click **Act as a source for other programs** and select the USB-MIDI interface connected to your Mac.

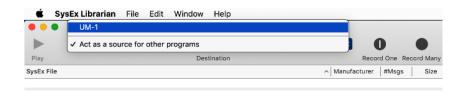

3 Click Play▶.

Data transmission begins.

### **Troubleshooting**

If the firmware update fails, adjust the buffer size and transmission speed, and transmit the SysEx file again.

#### [for PC]

In the Configure menu, double the Num and Size values for Low Level Output Buffers and try to be transmitting it again.

If it does not work, double the Delay Between Buffers and Delay After F7 values in the **Output Timing** section.

#### [for Mac]

In the Preferences, try lowering the Transmit Speed tab.

If it does not work, try reducing the speed further.